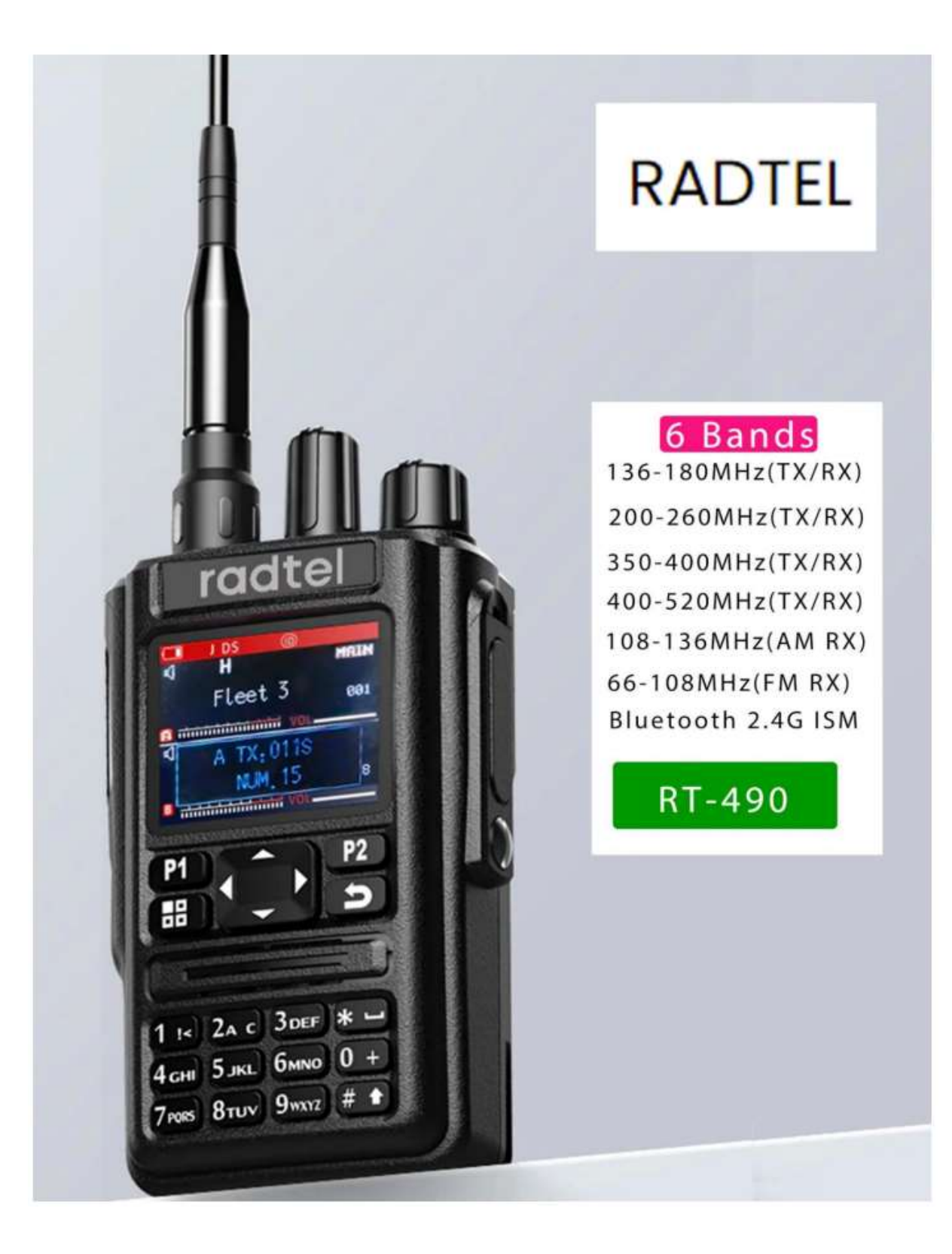

**RADTEL RT-490** *User Manual* **Page** 1 of 29

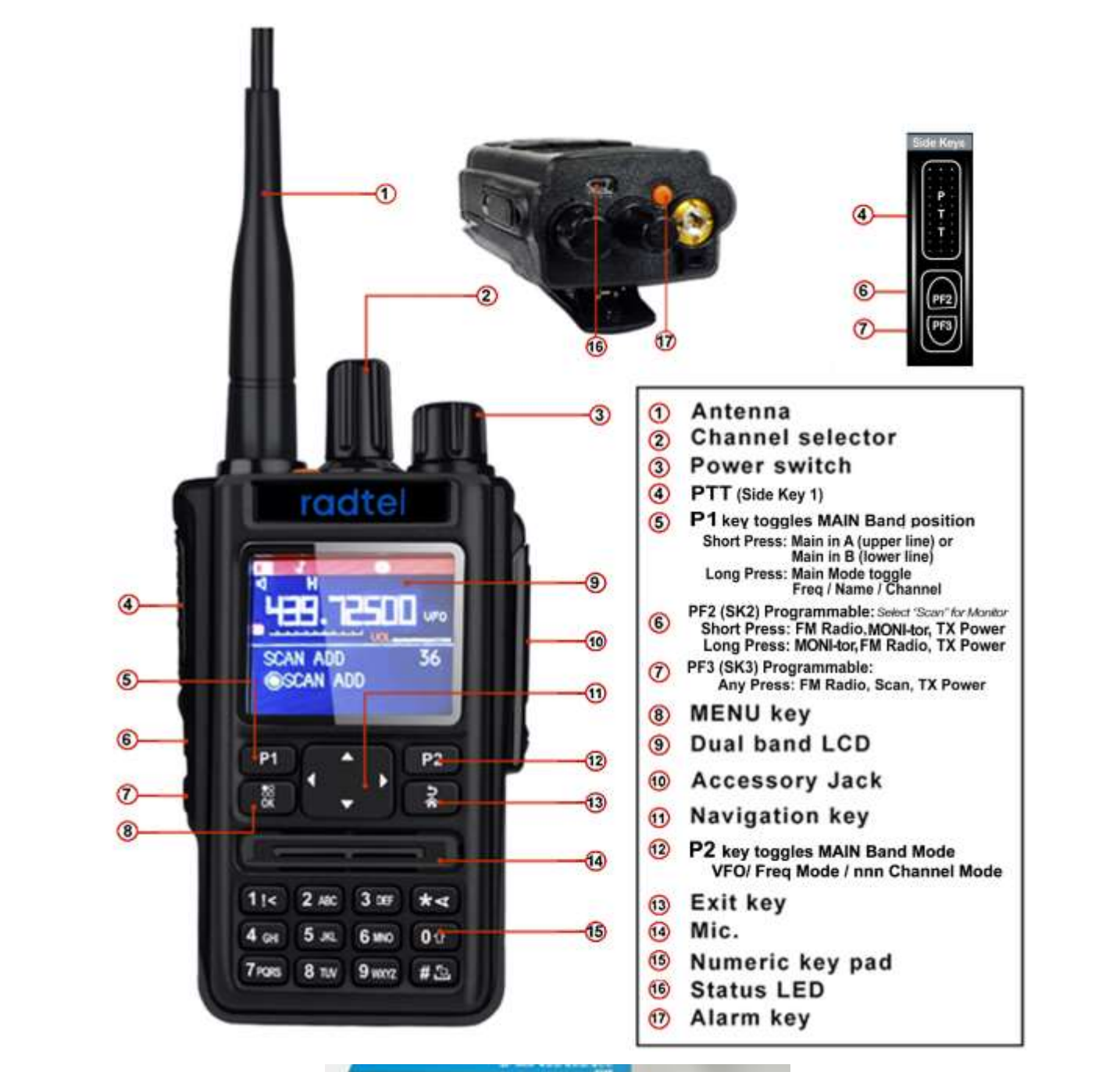

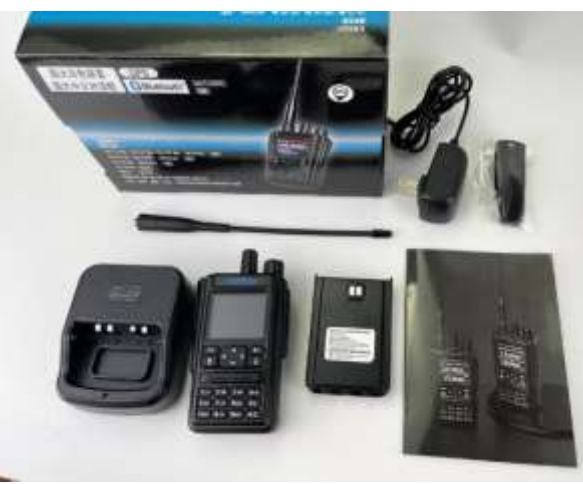

**RADTEL RT-490** *User Manual* **Page** 2 of 29

## **FUNCTIONS**

- 1. Frequency band:
	- FM 65-108MHz (Receive)
	- VHF 108-136MHz (AM receive)
	- VHF 136-174MHz (RX&TX) or
	- UHF 220-260MHz (RX&TX) or
	- UHF 350-390MHz(RX&TX) or
	- UHF 400-520MHz(RX&TX)
	- BLW 2.4GHz ISM
- 2. Working mode: Frequency mode/Channel mode
- 3. FM Radio
- 4. Dual standby
- 5. 50 CTCSS/105 DCS
- 6. RX CTCSS/EICS ., TX CTCSS/DCS can be set individually
- 7. TOT
- 8. Voice encryption(Frequency Hopping)
- 9. Frequency Step: 2.5K/5K/6.25K/10K/12.5K/20K/25K/50K
- 10. Battery saving
- 11. Reverse Frequency / Talk around
- 12. VOX
- 13. Busy channel lockout
- 14. Low battery alert / Voltage display
- 15. Automatic backlight
- 16. Channel display: Frequency Channel name
- 17. Scan: Time/Carrier/Search
- 18. Frequency mode: Frequency difference+/Frequency difference-
- 19. Frequency mode: Frequency difference range: 0-99.99951VIHz
- 20. Frequency mode: Edit/Save channel specs
- 21. 256 memory channels
- 22. Emergency
- 23. Frequency scan
- 24. DTMF
- 25. GPS (optional)
- 26. Boot interface customization
- 27. PC Programming
- 28. Wireless programming via Bluetooth(optional)

**RADTEL RT-490** *User Manual* **Page** 3 of 29

### **KEYPAD FUNCTION DESCRIPTION**

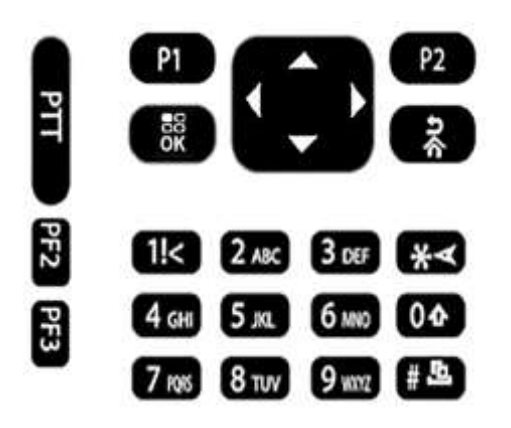

- 1. P1 Short press: Switch A/B band. Long press: In channel mode, switch to channel display mode
- 2. P2 Short press: Switch frequency mode and channel mode. Long press: Turn on/off ANI name display function

Functional keypad - Select/confirm

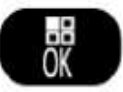

## **ENTER MENU, THEN SELECT OPTION IN MENU LIST**

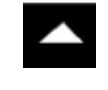

Long press to quickly change menu option in Scan mode, or to change scan direction Up

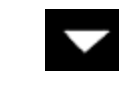

Long press to quickly change menu option in Scan mode, or to change scan direction down

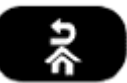

In the input state, undo clears information that has been Input

### **NUMERIC KEYPAD**

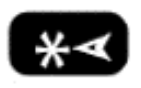

Input information while in programming menu or to input non-standard CTCSS/DCS and if needed use key

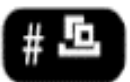

Short Press: Switch cycles through Reverse Frequency/Talk around/Normal mode Long press: Lock/unlock keypad Long press: (over 2 seconds): cycles between Active frequency/Channel scan Short press in DTMF edit: Use \* key to end if less than 6 digits Short press in FM mode: Activates FM channel scanning

*[SOS] Key* Long press to enter SOS function, short press to exit SOS

**RADTEL RT-490** *User Manual* **Page** 4 of 29

#### **KNOB FOR POWER VOLUME ON OR OFF**

Clockwise rotation: - If Off, turns Power on - If On, adjusts Volume Up

AntiClockwise rotation: - If On, turns Power Off - If On, adjusts Volume Down

#### **STATUS INDICATOR**

 **Red Light** = TX (Transmit) **Green Light** = RX Receive)

#### **PROGRAMMABLE SIDE KEYS**

**Pre-set Side Keys** (*not programmable*):

- Side key 1 **[PTT]**: **P**ush **T**o **T**alk or in SOS mode, Short press to exit SOS
- Side key 3 **[PF3 Long Press]** Activates **MONI** (monitor mode)

**Programmable Side Keys** can be custom set via programming software

- Each offer the same selectable assignments
- Exception: Function **PTT\_B** is only assignable to *PF2 Short Press* for use while Dual Band Monitoring

#### **Assignment Selections for: [PF2 Short] [PF2 Long]** or **[PF3 Short]**

- **Radio** to turn the FM broadcast On/Off
- **Scan** to turn Scanning On/Off
- **TX Power** to be able to change from (**H**)igh to (**L**)ow while Transmitting
- **Search** Function prompts to manually enter a Frequency

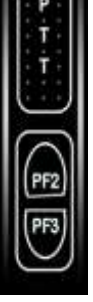

**Understanding PTT B** – In Dual Band Monitoring, **[PF2 Short]** acts as a second PTT button. For transmit, the large **[PTT]** button sends talk to the displayed upper "**A**-Band" while the small custom **[PF2 Short]** will send talk to the Freq or Channel displayed on the lower "**B**-Band".

#### **MULTI KEYS** SCREEN DISPLAY

**1750Hz Tone:** Press both **PTT** and **MONI (***PF3 Long***)**

**DTMF:** Press both **PTT** plus *numeric keys* **plus** to transit DTMF 0-9, ABCD\*#

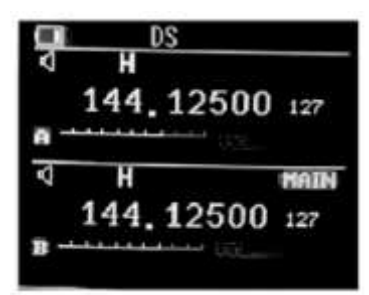

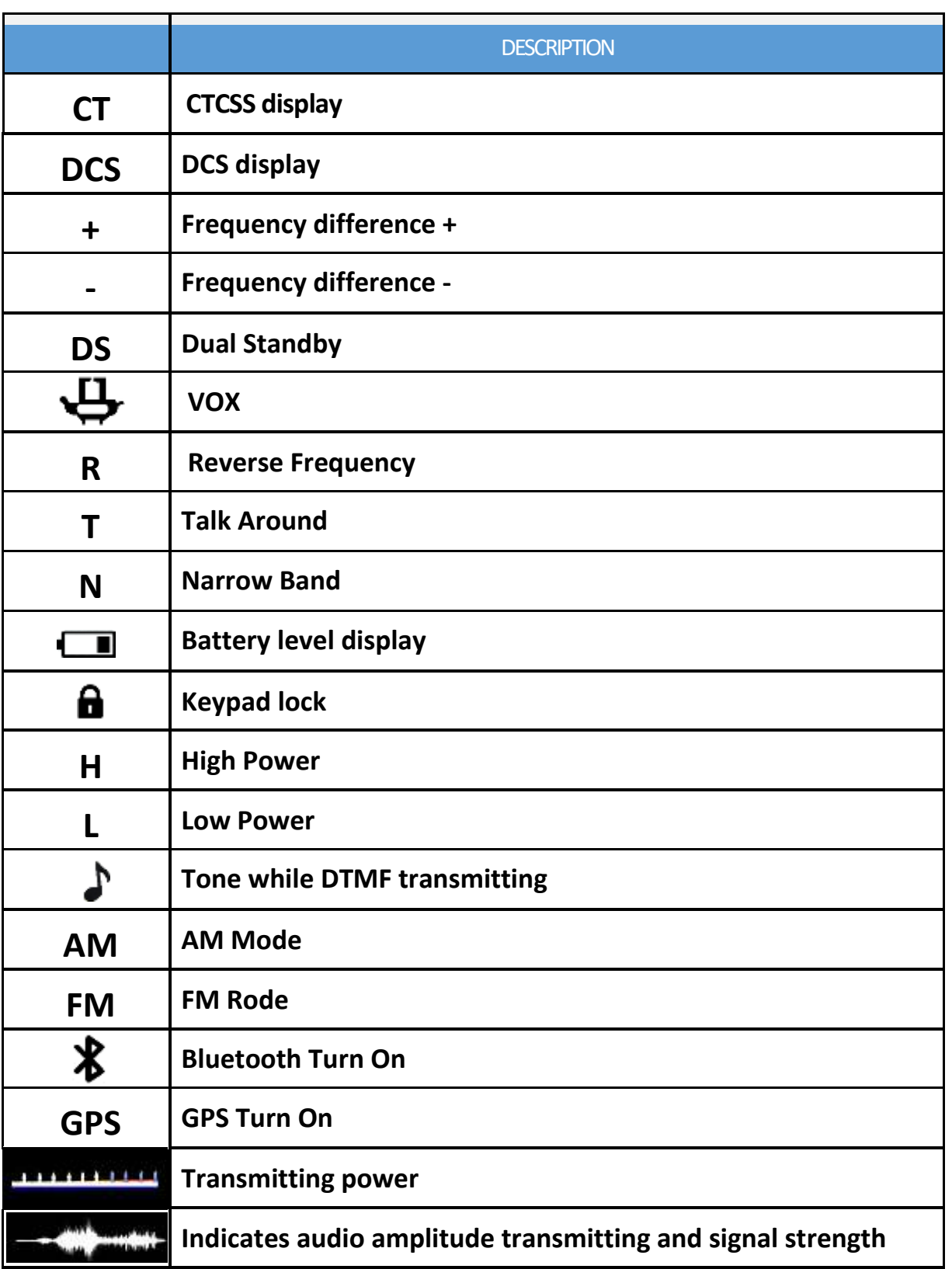

## **MENU LIST**

#### *Note: When entering the menu, take note of whether selection is for [A] band or [B] band*

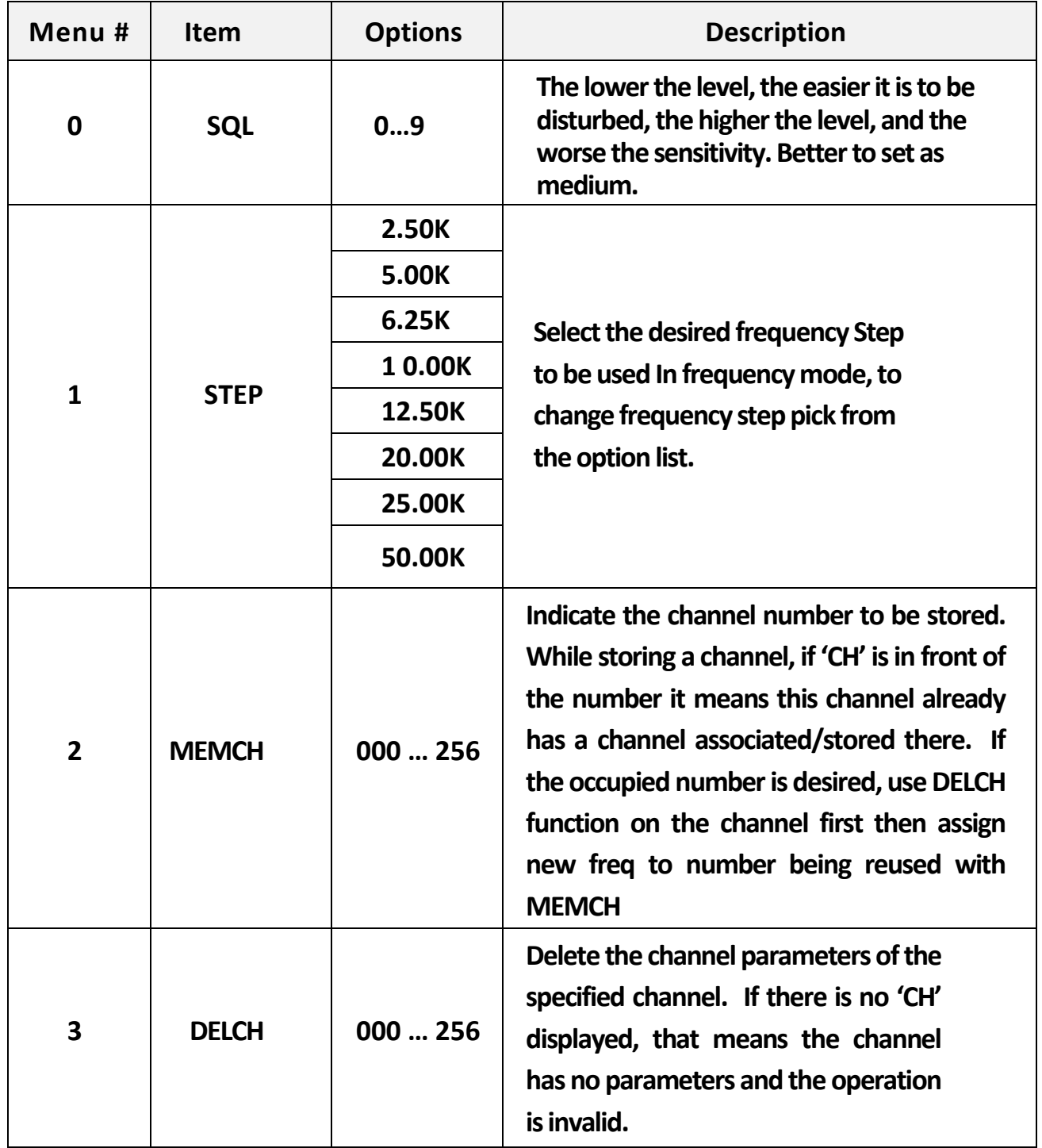

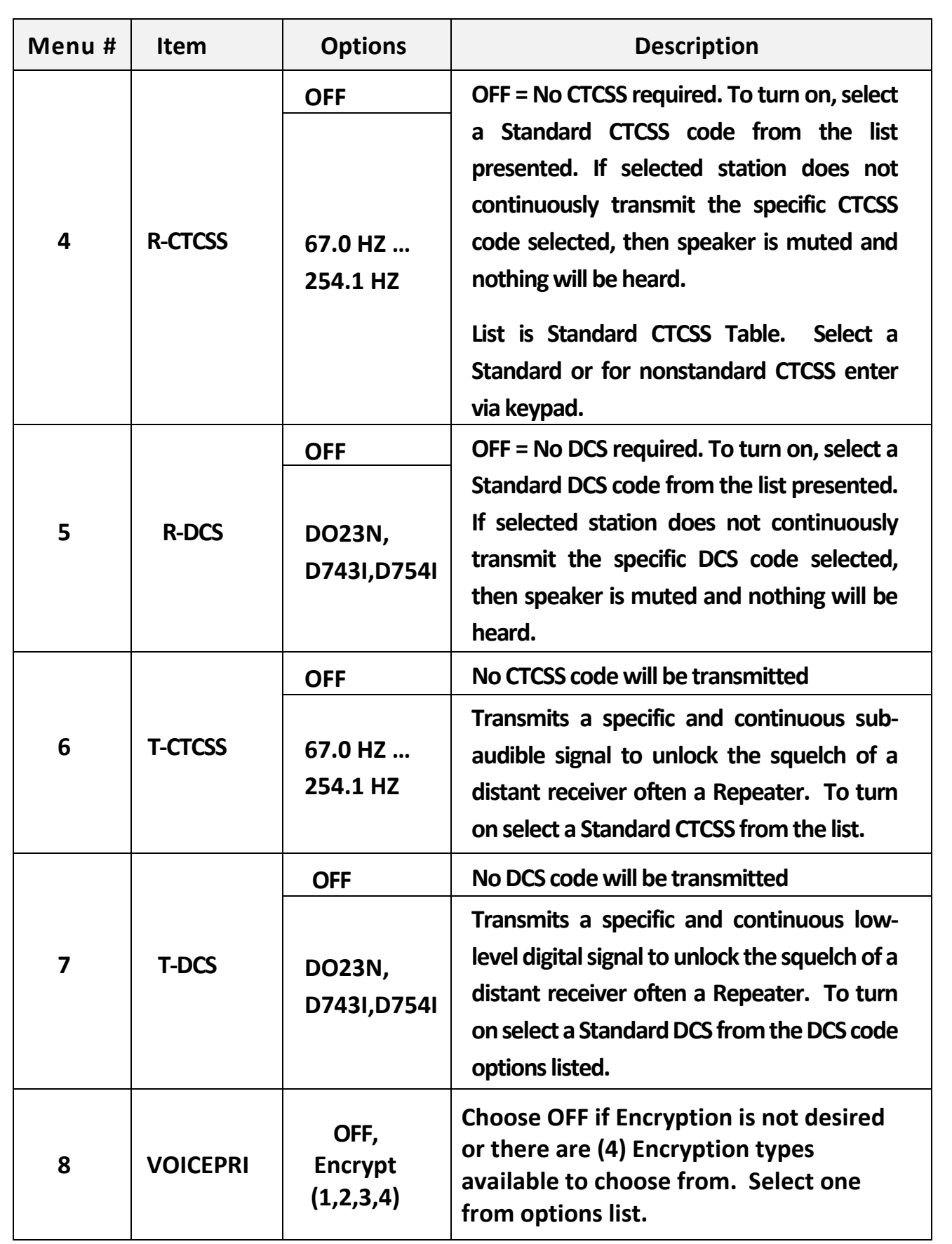

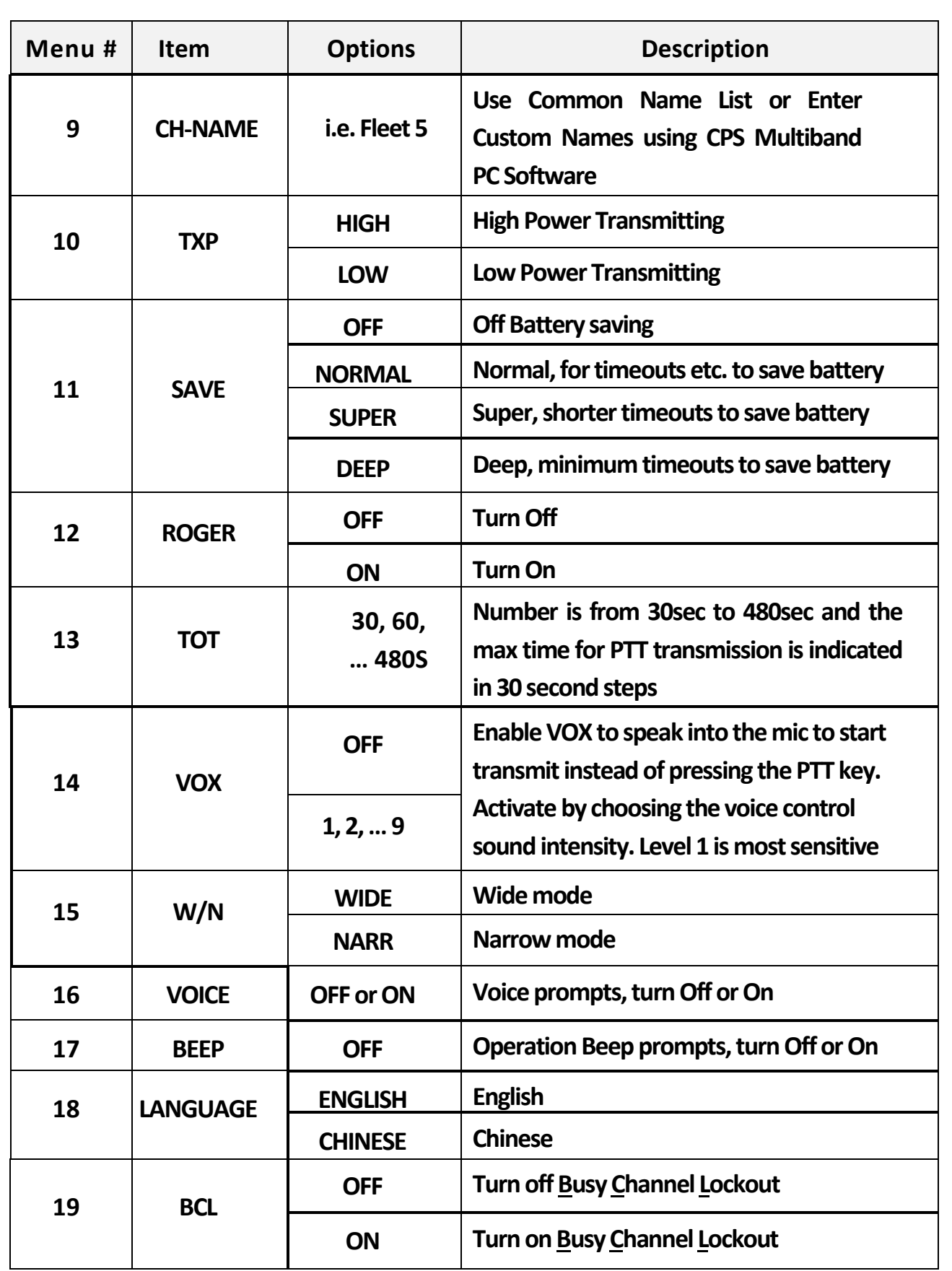

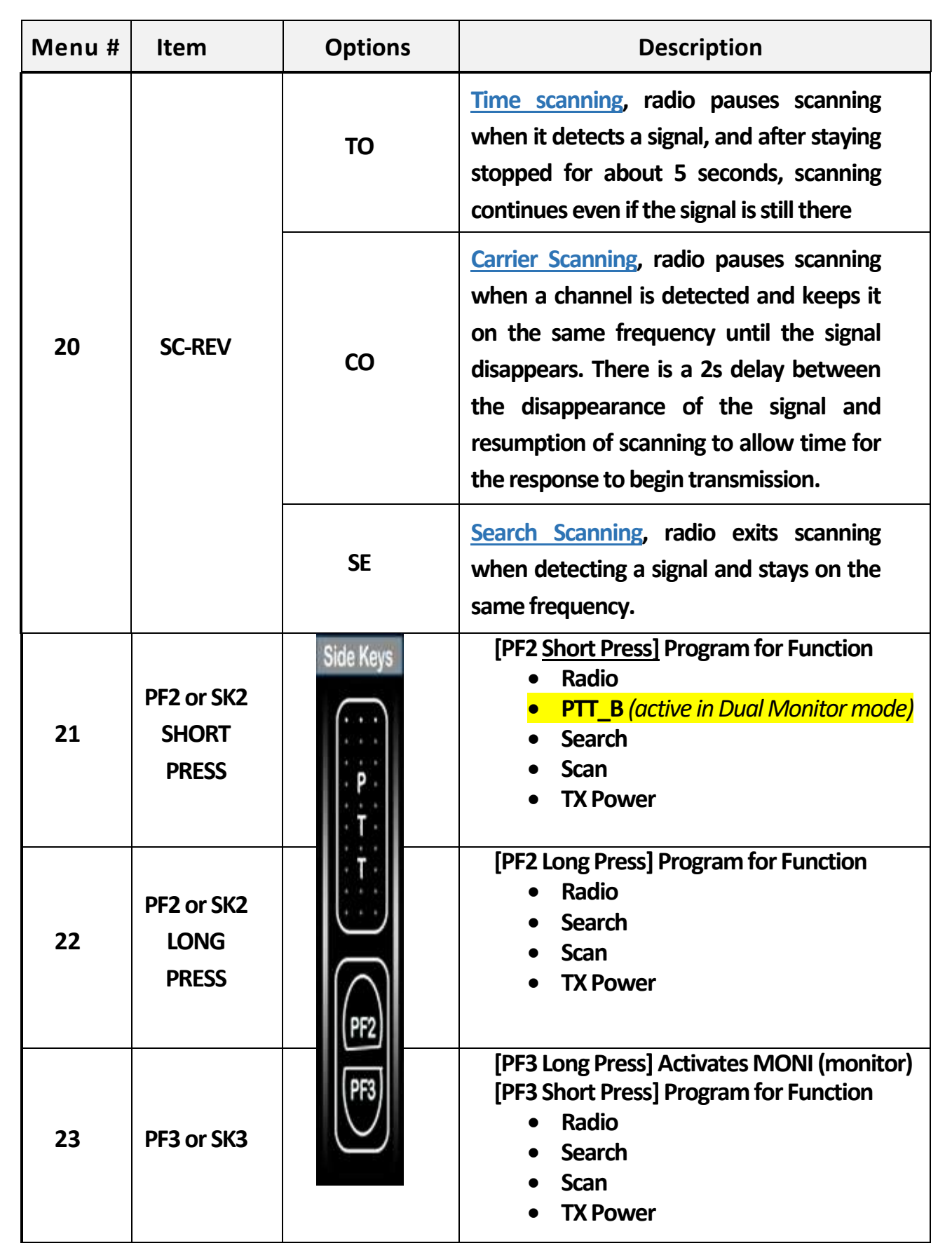

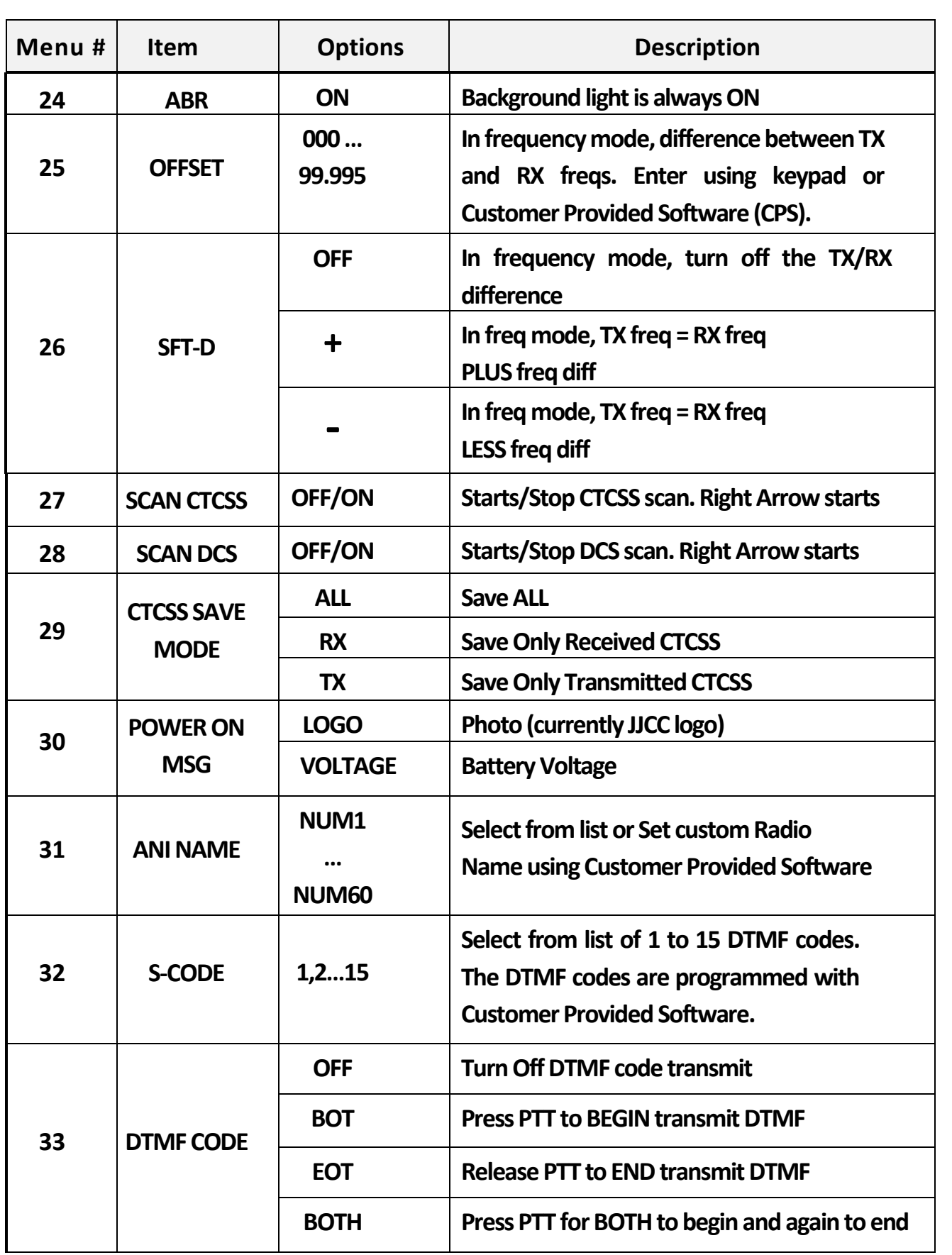

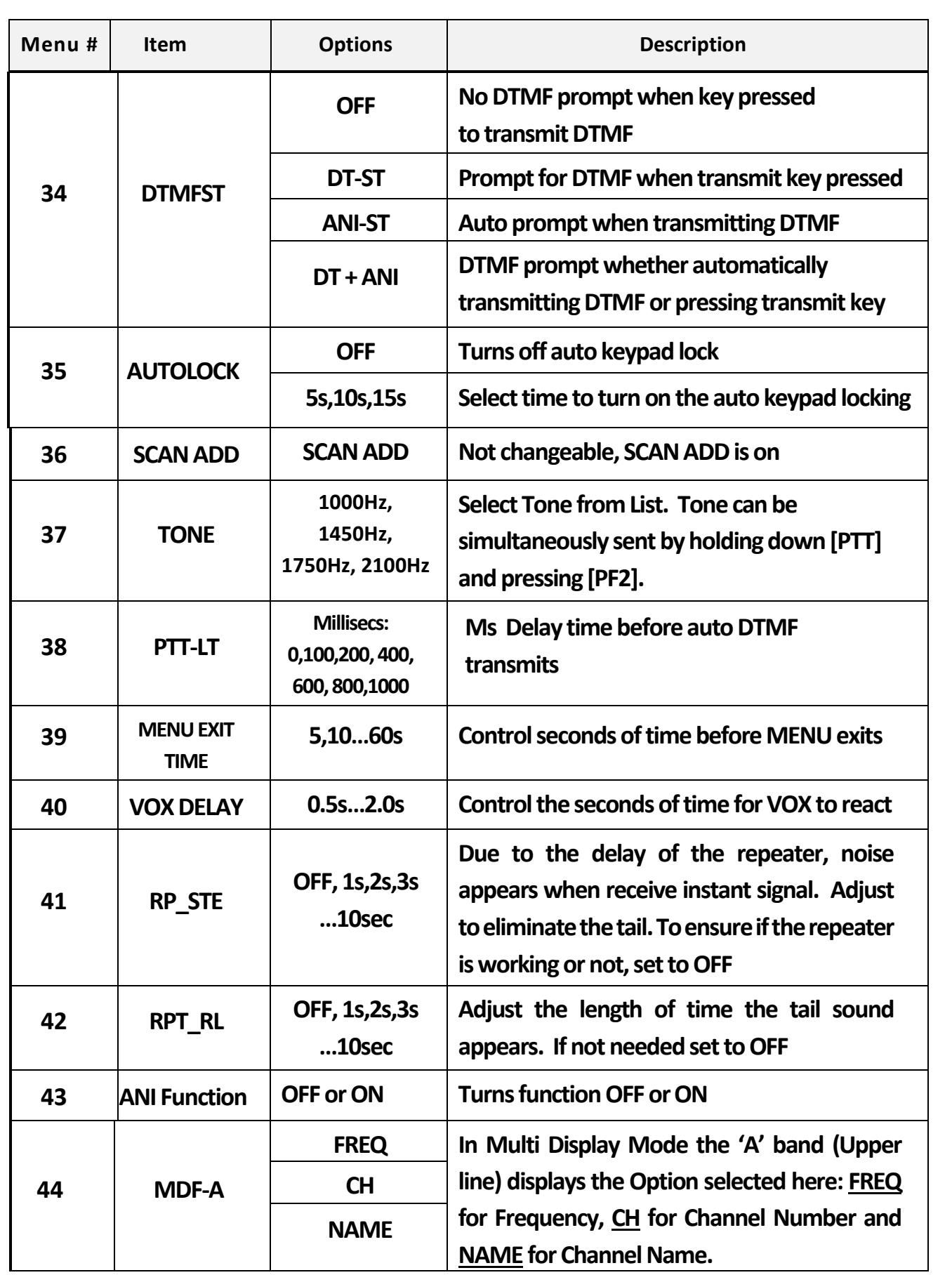

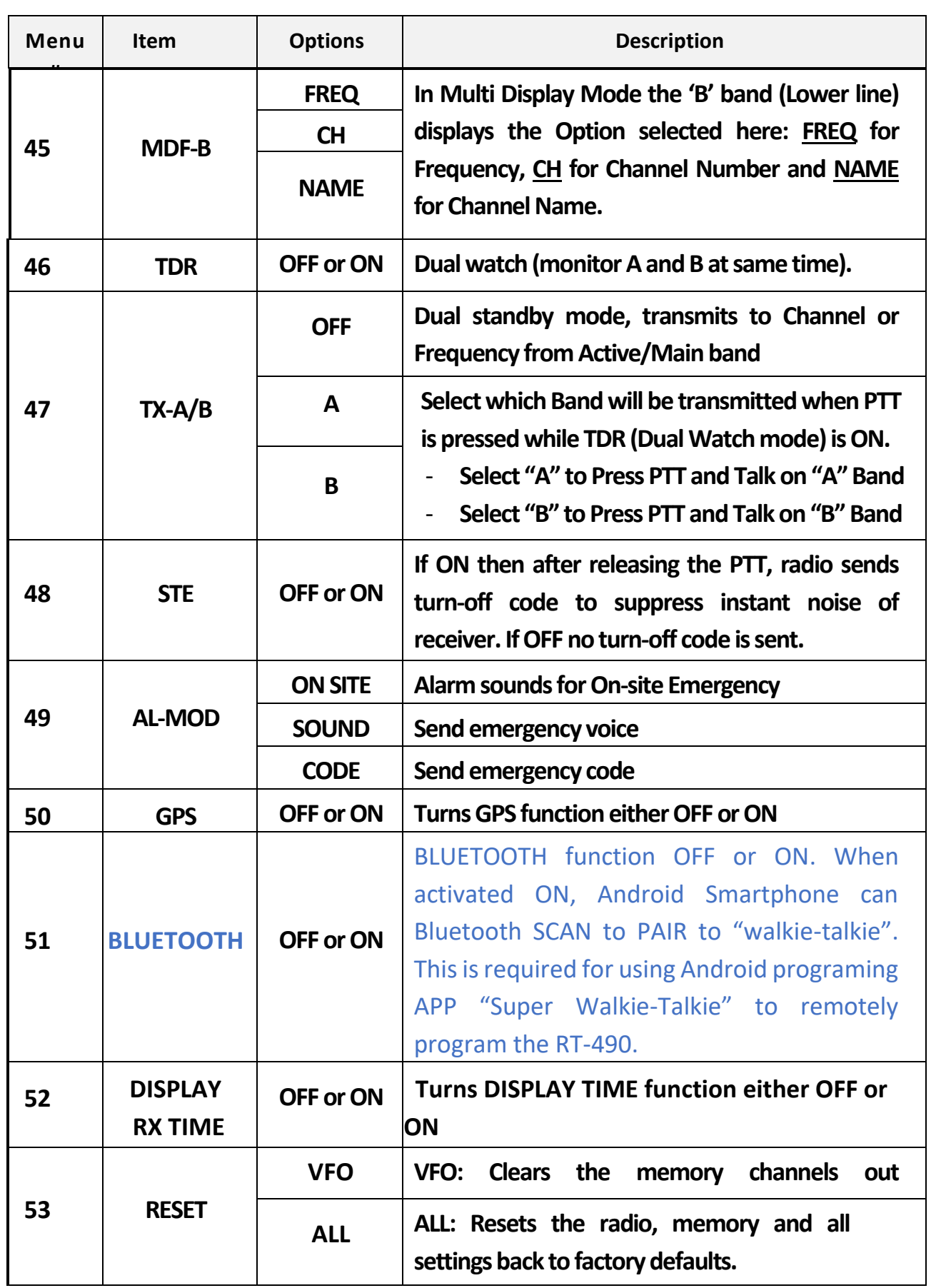

#### **MENU OPERATION**

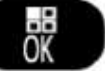

1. Press  $\leftarrow$   $\cdot$  then enter menu via up/down key

- 
- 2. Press  $\Box$  again to enter the menu function
- 3. Select option via up/down key
- 

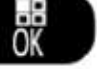

4. Press  $\left| \cdot \right|$  to confirm and go back to main menu

5. Press  $\bullet$  to exit menu and go back to normal working mode

*Note: Step, TX power, Wide/Narrow band, CTCSS/DCS, frequency changes etc., can ONLY be set valid while in Frequency Mode*

#### **OTHER FUNCTION DESCRIPTIONS**

- 1. Dual PTT Set side Key2  $\begin{array}{|c|c|c|c|c|}\n\hline\n\text{Pf2} & \text{as PTT-B}\n\hline\n\end{array}$ 
	- a. Press **[PTT]** to transmit on 'A' band
	- b. Short Press **[PF2]** (*when set to PTT\_B*, to transmit on 'B' band.
- 2. AM Mode 108-136Mhz, Receive ONLY
- 3. Scan Mode Set for TO or CO or SE mode
	- a. [**TO**] **Time scanning**, radio pauses scanning when it detects a signal, after staying stopped for about 5 seconds, scanning continues even if signal is still there
	- b. [**CO**] **Carrier Scanning**, radio pauses scanning when a channel is detected, stays on same frequency until the signal disappears. There is a 2s delay between the disappearance of the signal and resumption of scanning to allow time for the response to begin transmission.
	- c. **[SE] Search Scanning**, radio exits scanning when detecting a signal and stays on the same frequency.

#### **FM FUNCTION**

Turn on FM function, screen will display current FM frequency

- 1. Press Up or Down keys to change FM frequency or
	- a. Input frequency via keypad.
	- b. FM frequencies are from 65Mhz to 108Mhz
	- c. Press  $\mathbb{R}$  bey to auto scan FM freq in FM mode.
- 2. Adjust volume via Power/Volume knob
- 3. Press FM key again to exit FM mode

Note: FM function can also be custom set as Short Press PF2 or PF3 side key custom

#### **FREQUENCY SCAN**

Scan other radio's CTCSS/DCS and frequency to make a contact.

- 1. Set a PF side key custom function for Frequency Scan. Select the frequency band from UHF or VHF or 200M or 350M
- 2. After defining, turn it on through the customized side key can be used to begin scanning of the selected band.
- 3. After scanning the frequency, it will continue to scan CTCSS/DCS. If there is no CTCSS/DCS, the screen will display 'NONE' and end the scan. At this time, the scanned data can be saved to the designated channel through by using the

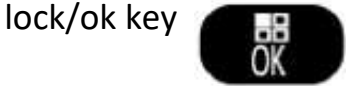

The frequency scan function can also be re-launched using the Alternate method using the UP or Down keys to start the next frequency scan.

#### **ANI NAME DISPLAY**

Name indicator can be customized so that display reveals the selected name from the possible 60 group names that can be selected.

- 50 groups are default named 'Radio 1' to 'Radio 50'
- 10 groups (rest of the 60) are editable via programming software.

#### **DTMF ENCODE**

1) Quick Transmitting DTMF Encode:

In transmitting status, press digit ke $\left(\begin{array}{c} \frac{1}{N} \end{array}\right)$ ,\*,# to transmit DTMF encode 0-9,

ABCD\*#. Press key to continuously encode transmit then, release key to end encode transmitting

2) Transmitting DTMF Encode after editing:

In standby mode, press [#] key to enter DTMF edit menu and Input 0-9, ABCD\*#, if less than 6 digits press [#] to end edit. Then Press PTT key to transmit DTMF.

a) In edit mode:

i) Press  $\mathbb{R}$  to delete encode

ii) Press  $\bullet$  exit DTMF edit mode.

#### **GPS FUNCTION**

Press the [Right arrow] to enter the GPS positioning interface.

- *GPS mode is not available if Blue Tooth is ON*
- GPS interface option can also switch coordinate display mode and image mode.
- GPS includes a backtracking function and GPS can store the starting point position in advance. The GPS provides real time viewable direction and distance from current position to ensure that you won't get lost in the wild.

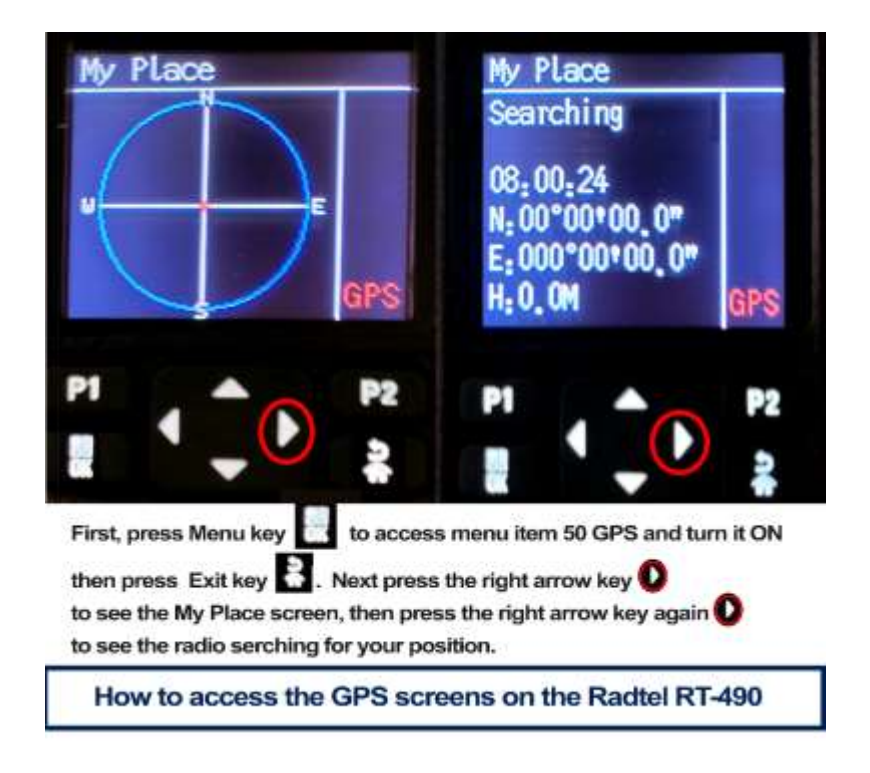

#### **WIRELESS PROGRAMMING VIA SMARTPHONE BLUETOOTH**

- 1. From the Android Play Store, install the free Blue Tooth programming application "Super Walkie-Talkie".
- 2. If not found, use the smartphones internet browser to go to Radtels website to download the Android application here:

<https://www.radtels.com/pages/software-download>

- 3. In the list find "Bluetooth App for android.apk" and click to download.
- 4. Next open the "Files" icon to find the downloaded APK file just downloaded, click to load (may have to temp change setting so allow loading an APK that wasn't in the Play Store)
- 5. The App icon created on the smartphone as part of the installation process is named "Super Walkie-Talkie"

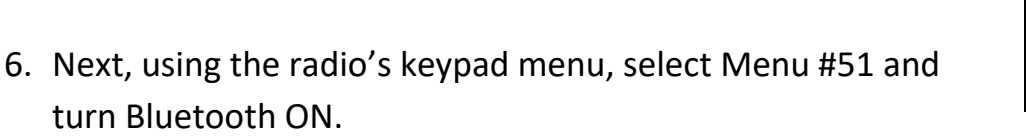

- 7. Next on the smartphone, "Settings; Connections; Bluetooth; SCAN to see a new icon "walkie-talkie", click to Pair smartphone to radio.
- 8. Next start the smartphone App "Super Walkie-Talkie" and click on option "Connect", if you don't get Success, then reboot smartphone and off/on radio power. Try again.

Super Walkie-Talkie

#### **LOCATING SOFTWARE FOR PC WINDOWS PROGRAMMING**

#### A. **RT-490 FREE Programming software** is found here: <https://www.radtels.com/pages/software-download>

This Customer Programming Software (CPS) for MS Windows PC is in a downloadable ZIP file, from Radtel's download page, click on the file named:

9) Radtel RT-490 6 Bands Radio Software

Auto download will download a ZIP file named "Radtel\_RT-490.zip" that contains an executable Setup file installation program "mysetup.exe". Click "mysetup.exe" to install the CPS Software (CPS) named "Multiband" and a desktop icon that looks like this.

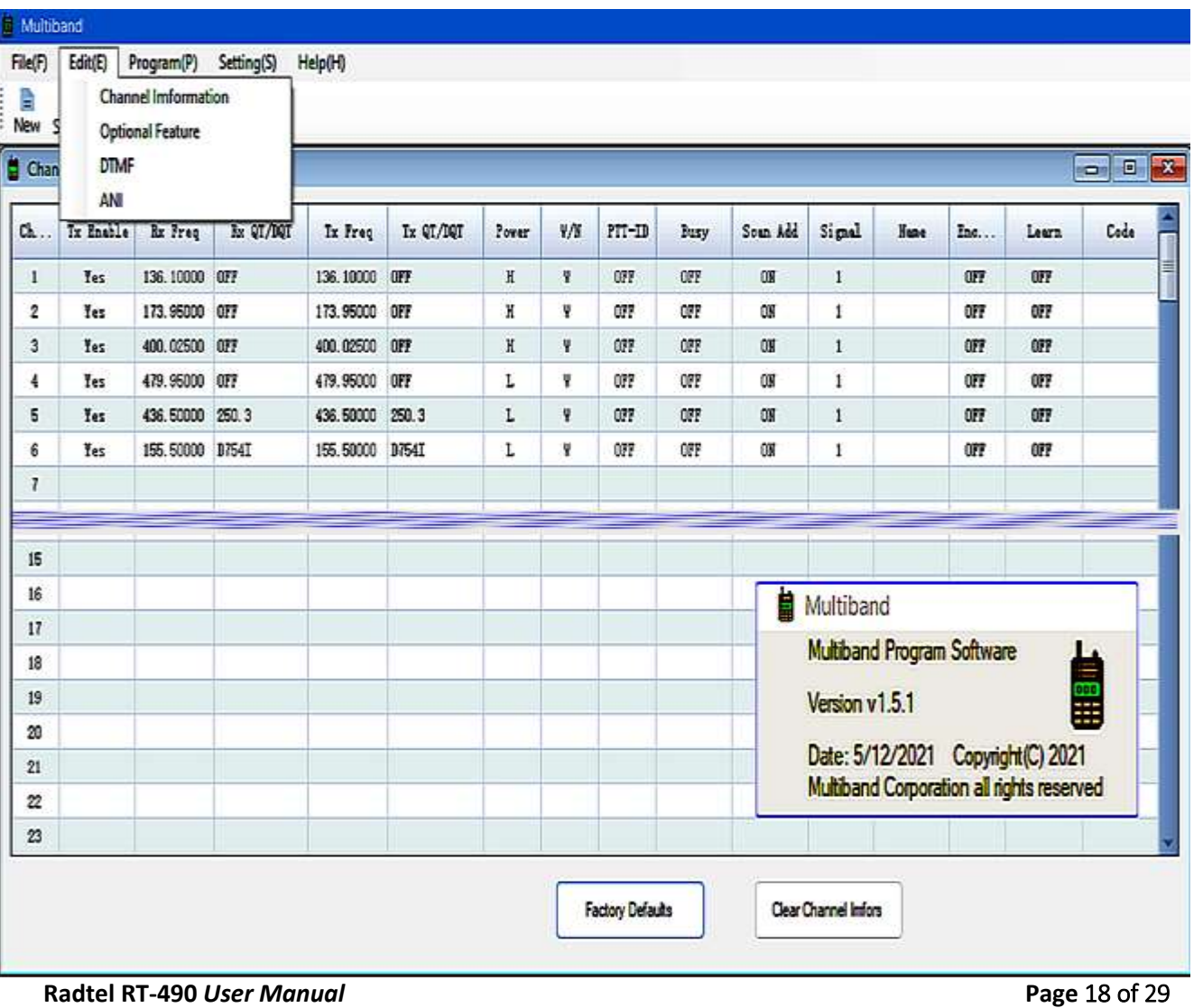

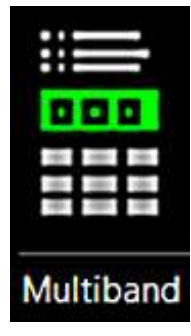

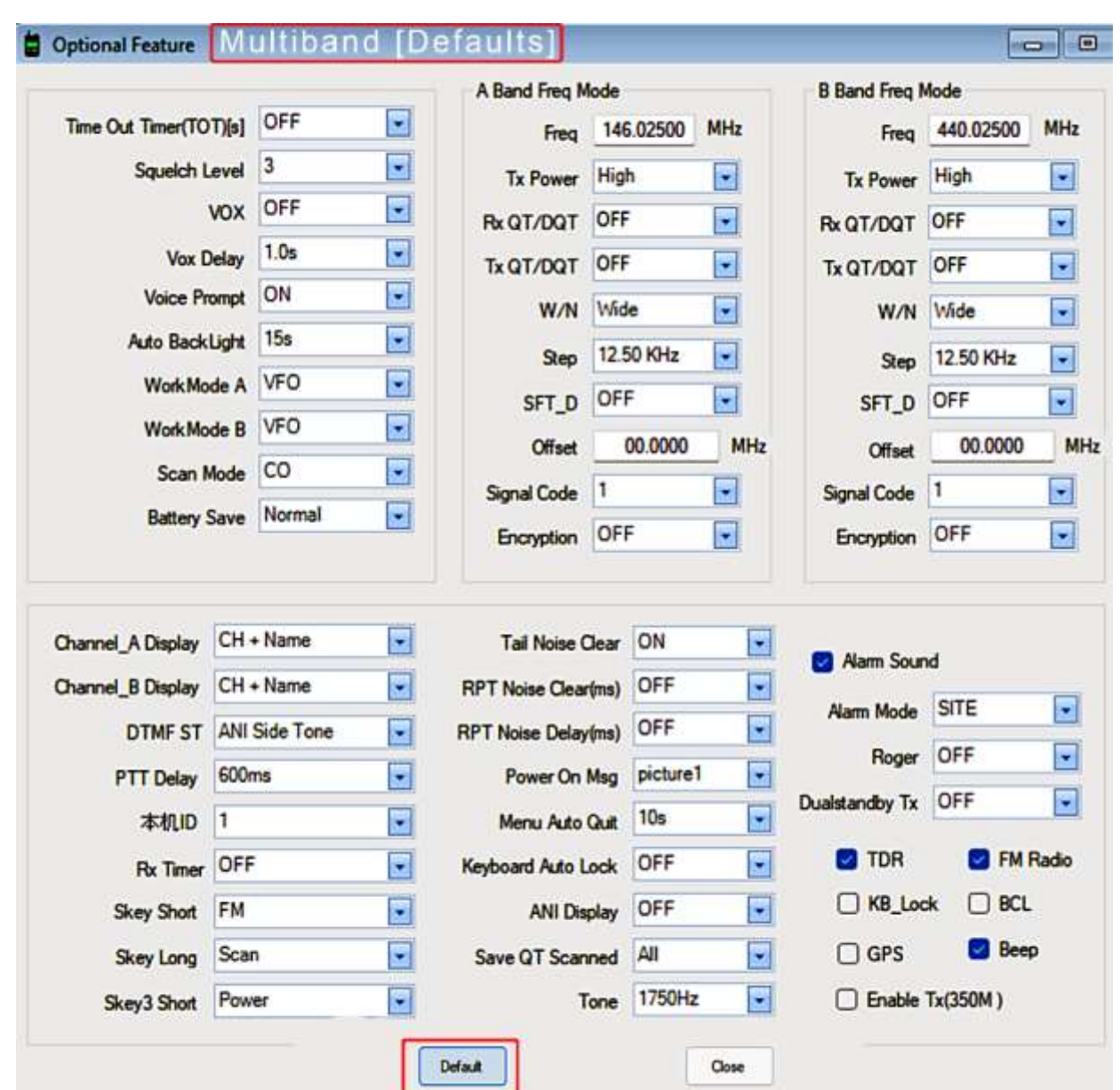

# radtel

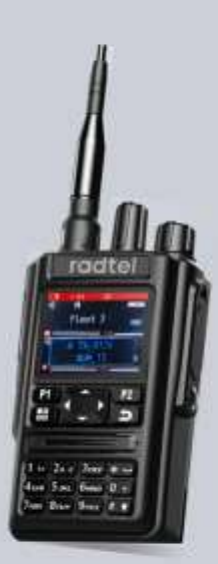

# bluetooth guide

Instructions for pairing an Android Smartphone to the Radtel RT-490 Six Band Handheld radio

Also includes instuctions for installing and utilizing Radtels Free smartphone programming Application designed to provide easy options editing using Radtels "Super Walkie Talkie" Android App.

## Finding, Installing and Setup for Smartphone Bluetooth Programming Software

## **For Android Smartphone**

- 1. Go to the Android Play Store, install the free Blue Tooth programming application Super Walkie-Talkie".
- 2. If not found, use the smartphones internet browser to go to Radtels website to download the Android application here: <https://www.radtels.com/pages/software-download>
- 3. In the list find "Bluetooth App for android.apk" and click to download

Or scan this barcode to install Bluetooth programming app.

- 4. Next open the "Files" icon to find the downloaded APK file just downloaded, click to load (may have to temp change setting so allow loading an APK that wasn't in the Play Store)
- 5. The App icon created on the smartphone as part of the installation process is named "Super Walkie-Talkie"
- 6. Next, using the radio's keypad menu, select Menu #51 and turn Bluetooth ON.
- 7. Next on the smartphone, "Settings; Connections; Bluetooth; SCAN to see a new icon "walkie-talkie", click to Pair smartphone to radio.
- 8. Next start the smartphone App "Super Walkie-Talkie" and click on option "Connect", if you don't get Success, then reboot smartphone and off/on radio power. Try again.

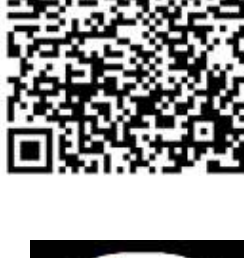

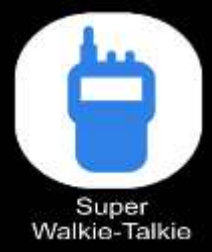

## **For Apple iPhone**

Please Copy 多段王 in Chinese and search for app in Apple Store.

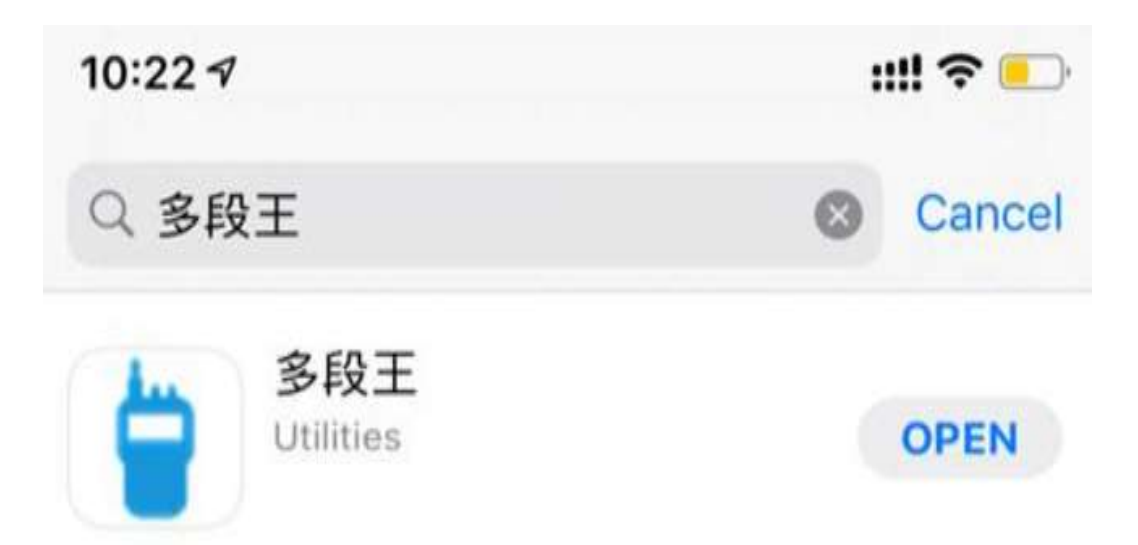

(Sorry that we don't have an English name, but you will find the option to change to English is within the app.)

The following section titled "RT-490 – Pairing the Smartphone to the Radio" provides a screen by screen further walk through of this process followed by addition screen instructions for actually programming Channel numbers, Frequencies and Channel Names onto the RT-490.

## RT-490 – Pairing the Smartphone to the Radio

This Bluetooth tutorial guides through setting up the phone and RT-490 to use the Android version of the RT-490 Customer Programming Software 'Super Walkie-Talkie. All actions were captured as screen shots performing this process and the screens are in order Left to Right.

Follows these steps;

- 1. Use Smartphones 'Settings' to turn on Bluetooth and Pair the RT-490 to the phone.
- 2. From smartphones Bluetooth screen you will Scan for the RT-490's Bluetooth name.
- 3. On the radio, use the RT-490 Menu setting #51 and turn on Bluetooth option which causes the RT-490 to broadcast its Pairing request as Bluetooth id 'walkie-talkie'.
- 4. Now go back over to the phone Settings and Scan for Bluetooth devices, you should see 'walkie-talkie' appear. Click on it to do the pairing.
- 5. Open the phone's app 'Super Walkie-Talkie and from the first screen click on Connect.

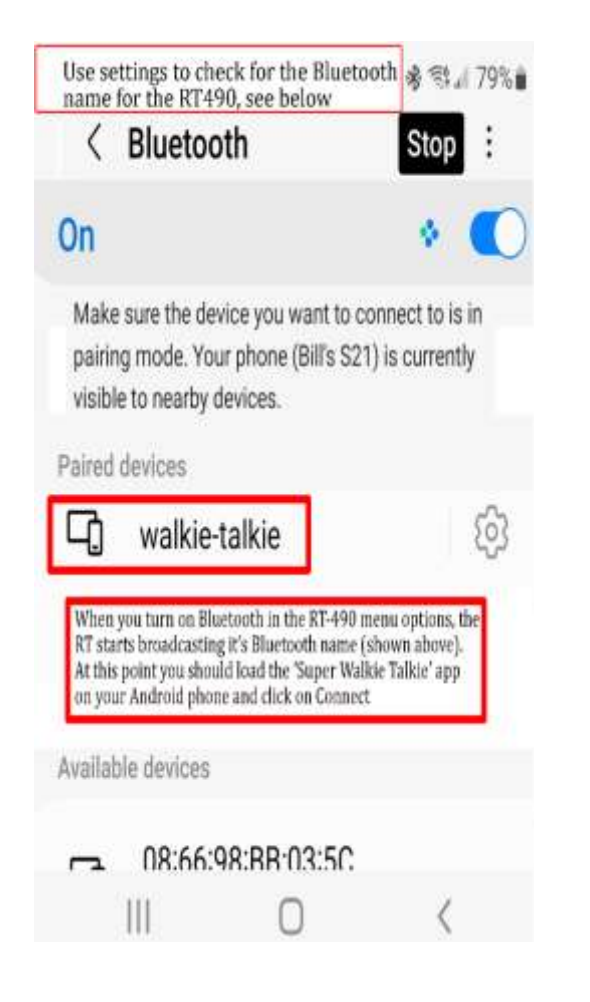

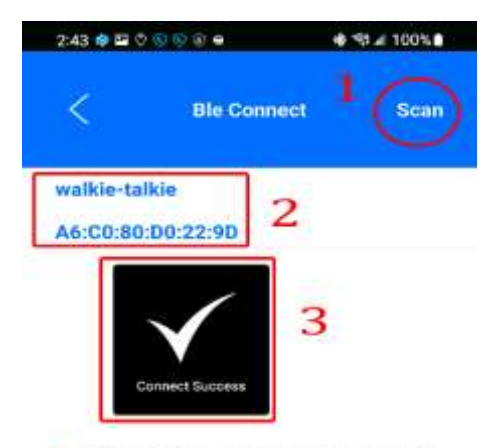

- 1 Should see a spinning circle where the word 'Scan' is above. if not, click on Scan.
- 2 If the phone saw the bluetooth identifier, tand the app also finds it, then it will display the words 'walkie-talkie' with a mac code below it.
- 3 Click on 'walkie-talkie' and the app will attempt to pair the App to the phones bluetooth. If it works, see the badge 'connect success'

## RT-490 How To Start Programming the Radio

## **Super Walkie Talkie**

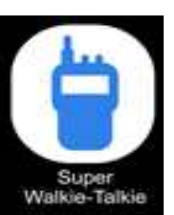

This first screen is where the real magic begins. When app 'Super Walkie Talkie' is loaded, first screen to appear is the one to join the RT-490 to the Smartphone app.

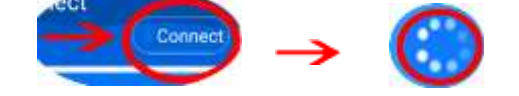

Click on the word '*Connect*' to begin connection process and a small spinning wheel replaces word 'Connect' as the process continues. If the RT-490 has its Bluetooth turned on using the radio's keyboard Menu option #51, then the app will identify the radio and the spinning wheel is replaced by the word '*Disconnect*'.

When finished programming click on '*Disconnect*' and that will unjoin the phone from the app and at the same time it will send a command to the RT-490 to Turn Off Bluetooth.

*Next more detail on making and saving changes to the Radio*

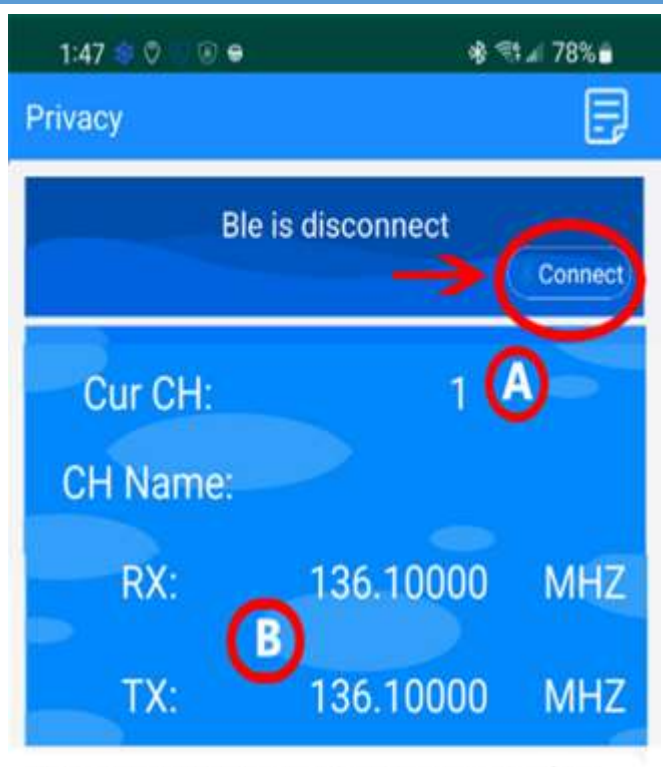

Click on 'READ' below to read radio's current settings ('Programming' appears in radio's display).

Next follow thsese steps to modify:

- A) Click on the channel number (initially it will be 1. A drop list is presented for selecting the channel number to be modified.
- B) Clicking on either of the Freq numbers presents a a box for entering a new freq number to assign to the working channel just picked.
- C) Click on Global Selection to go to the other option screens, then Return here after making any changes.
- D) When finished programming channels, freqs and options, Click on Write to write/download the changes to the RT-490 radio.

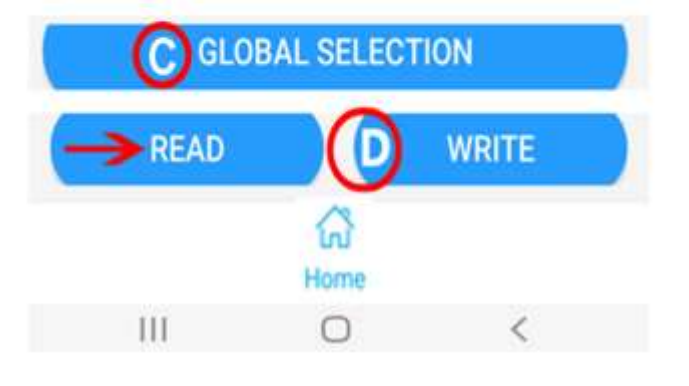

## RT-490 – Reading and Writing Changes to the Radio

#### **How to make changes and enter data on the smartphone**

Once Phone and Radio are connected in App there are a few things to work with.

- 1) **READING** If you want to start with the RT-490's existing program, then with your programming cable plugged in and your radio turned on, select the option at the bottom "*READ*".
- 2) **CHANNEL SELECTING** You must work on Channels individually, Click on the number next to the words "*CurCH:*" **(Item (A)** in the graphic), at first it's the number '1'. From there the App presents a drop down list of channel numbers, scroll and click on the Channel number desired.
- 3) **CHANNEL NAME** After selecting a number, you are returned to the main screen and from there, click in the area to the right of '*CH Name:*' and a keyboard pops up allowing the typing of a name.
- 4) **FREQUENCY RX or TX** entering or changing a frequency is the same for either RX or TX **(Item (B)** in the Graphic). If the channel selected already has a frequency number, simply click on it to reset to blank. If the frequency is blank, click on the blank and the numeric keyboard pops up for you to enter numbers in the  $'$  \_ \_ . \_ \_ \_ \_  $'$ .
- 5) **GLOBAL SELECTION Item (C)** offers change screens for a number of options. Next page explains. After making those changes, you return here.
- 6) **WRITING Item (D)** after making all changes **Channel**, **CH Name**, **RX** or **TX** freqs, you may write the new config out to the radio, Click Write.

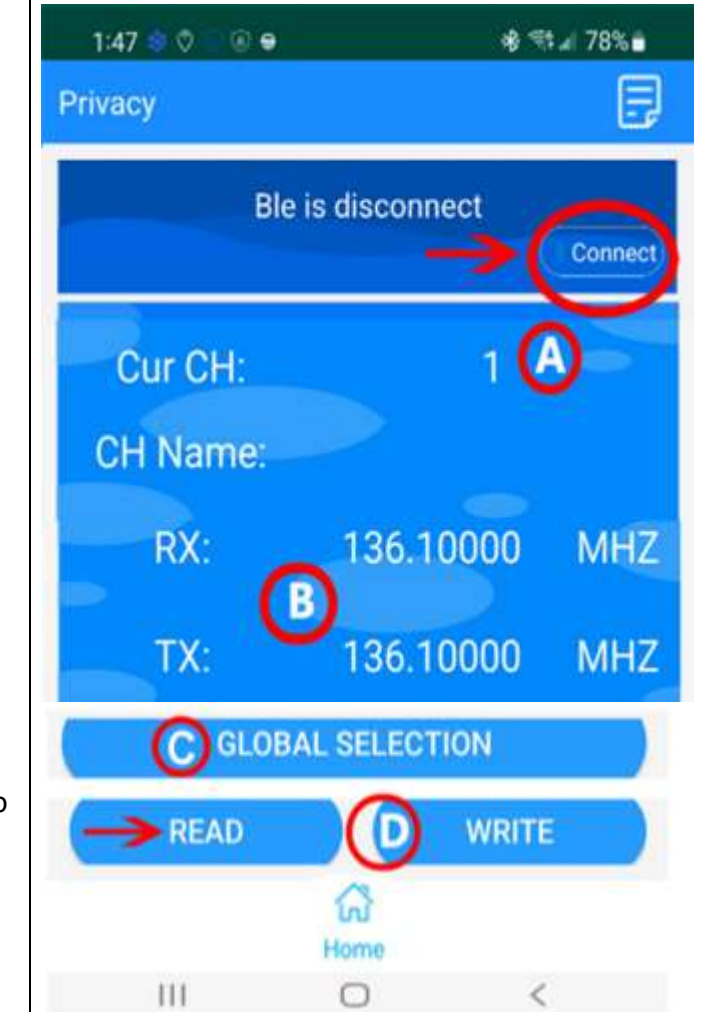

## RT-490 – Changing Global Selections

#### **HOW TO MODIFY GLOBALS – Channel, Freq, Optional or ID Code Setting**

Various configuration screens are available to edit RT-490 options. These are the same options #1 to #53 that can be changed in any of 3 ways:

- A. Using the RT-490's keypad Menu
- B. Connecting USB Programming cable and using the PC software, '*Multiband*'
- C. Using a Smartphone and Bluetooth connecting the Smartphone App 'Super Walkie-Talkie' to the RT-490 with Bluetooth turned on.

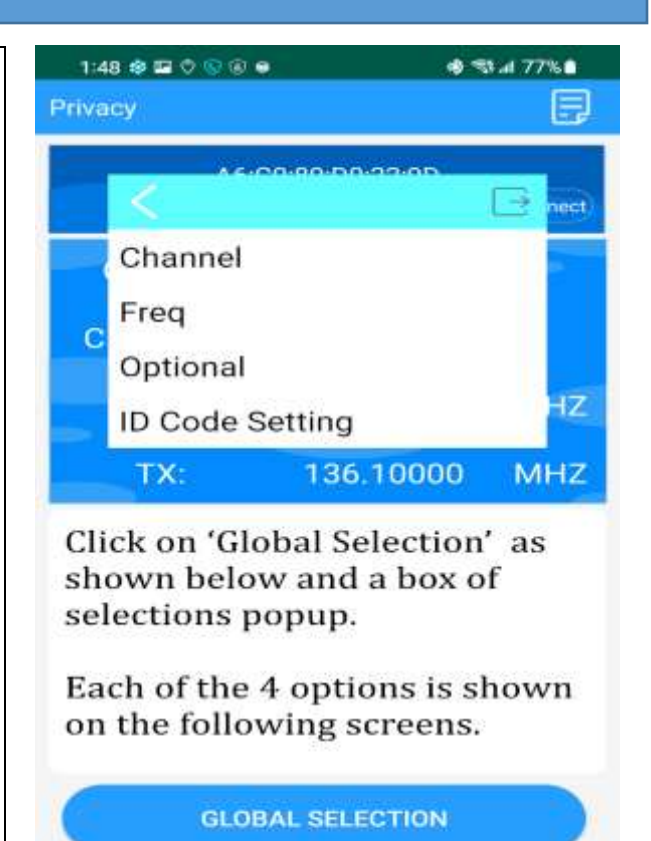

偘 Home **WRITE** 

**READ** 

Each method can manipulate the same Options that are grouped into (4) categories – **Channel**, **Freq, Optional**, **ID Code Setting**. The options and a brief explanation of the choices can be found in the RT-490 User Manual on the pages that contain Menu tables for the 53 customizable settings.

- 1. Select '**GLOBAL SELECTION'** to view the popup for the 4 options.
- 2. Pick either 'Channel' or 'Freq' or 'Optional' or 'ID Code Setting'
- 3. Change are a back and forth operation. Example: Select Optional, then Channel Options, then Power to see drop down list with H for High, L for Low. Select H, click OK and you will be brought back to Options.
- 4. Note that Changes made without a WRITE are in effect for the current session but are lost when the radio is turned off.
- 5. For a more permanent save, at any time Click on Home then *WRITE*.

*The following pages have screen prints of every Global Setting screen so you may associate the Smartphone app options to ones in the manual.*

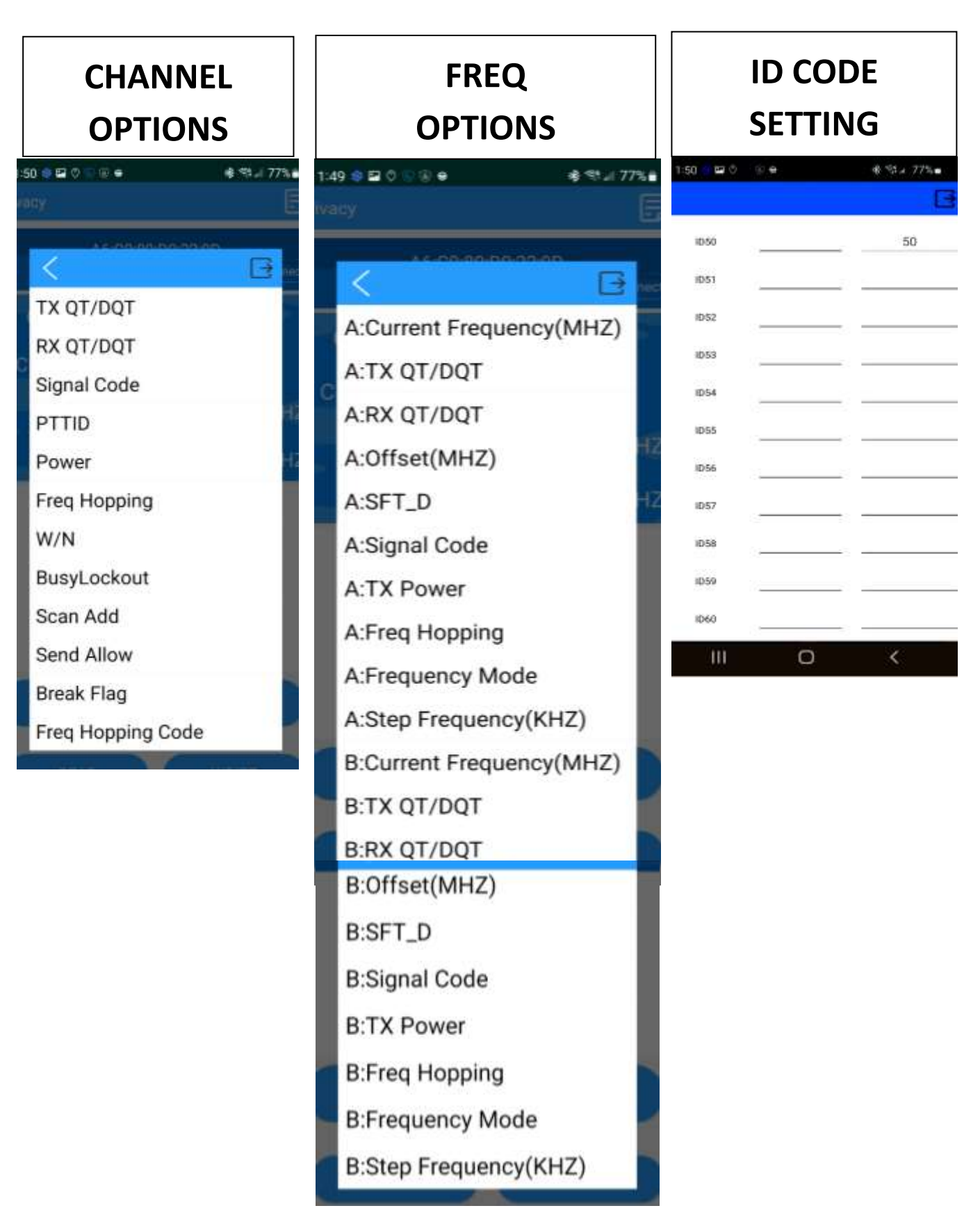

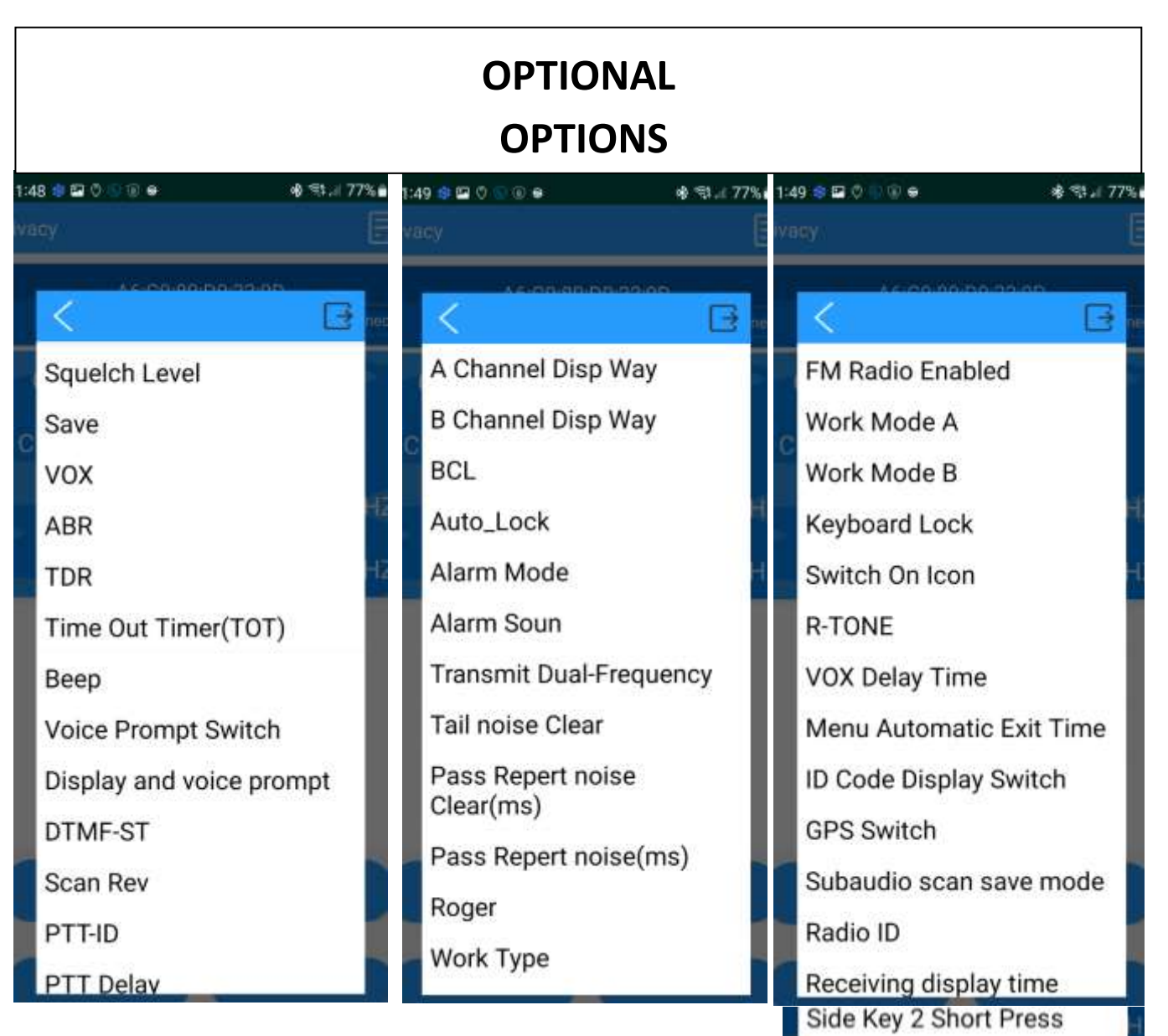

**Radtel RT-490** *User Manual* **Page** 28 of 29

Side Key 2 Long Press

Side Key 3 Short Press

DTMF Speed(On Time)

DTMF Speed(Off Time)

Remote Kill Func

350M Enable

**DTMF** Encode

Alarm Code

- 1. To enable Bluetooth and GPS function, please check this video <https://youtu.be/H6UJkGVDR5g>
- 2. To pair with smartphone, please check this video

<https://youtu.be/kbBEcw6-jdY>

For any question, please contact us by email [Kevin@radtel.com.cn](mailto:Kevin@radtel.com.cn)

or by WhatsApp: +8615860705619 we are pleased to help you